## **การแก้ไขการส่งใบจ่ายเงินเดือน e-PaySlip แล้วขึ้น Time-out**

## วิธีแก้ไข

- เลือกเมนูรายงาน > คลิ๊กที่รายงานที่ต้องการแก้ไข > คลิ๊กขวาเลือก แก้ไขทะเบียนรายงาน จะปรากฎ หน้าจอแฟ้มทะเบียนรายงาน
- หน้าแฟ้มทะเบียนรายงาน > ช่อง ชื่อแฟ้มรายงาน จะแสดงชื่อรายงาน หากทราบที่เก็บไฟล์รายงานแล้ว สามารถเข้าที่เก็บไฟล์ดังกล่าว และคลิ๊กที่รายงานที่ต้องการแก้ไขได้เลย หากไม่ทราบที่เก็บไฟล์รายงาน

ให้คลิ๊กที่ปุ่ม จะแสดงที่เก็บไฟล์รายงาน

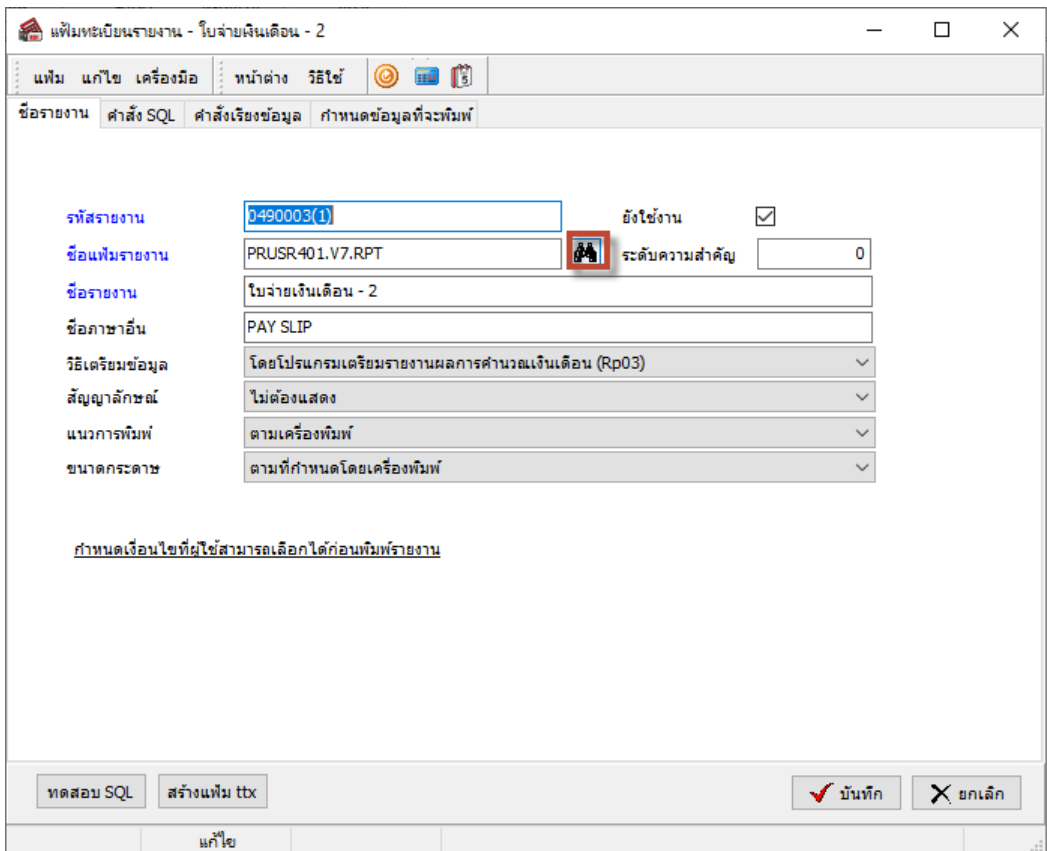

- ท าการเปิดไฟล์รายงานด้วยโปรแกรม SAP Crystal Report > เลือก File > เลือก Page Setup

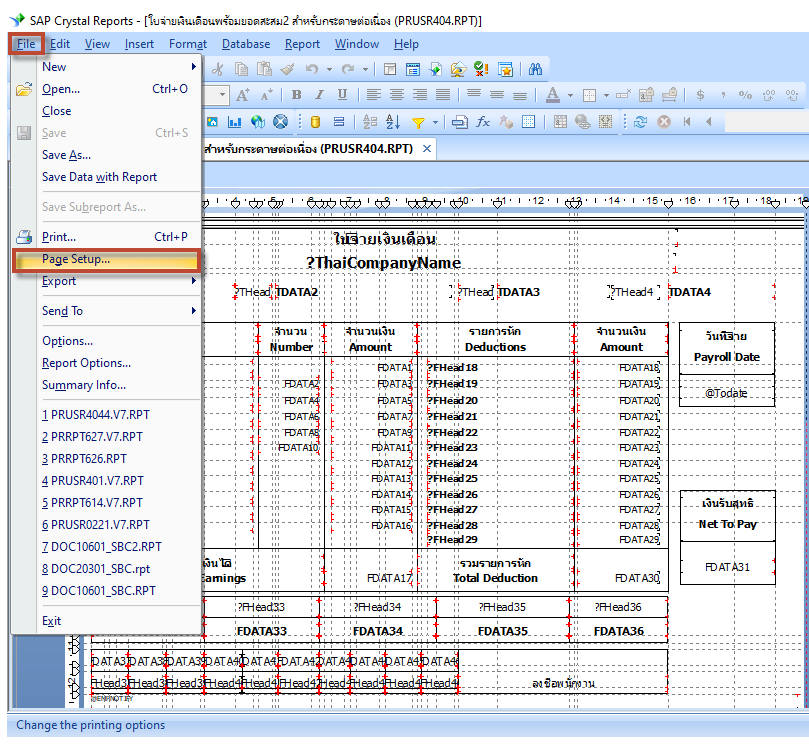

- หน้า Page Setup
	-

- แถบเมนู Printer option ในช่อง No Printer หากทำการติ๊กไว้ ให้เอาติ๊กออก

- แถบเมนู Page Option ในช่อง Dissociate Formatiion Page Size and Printer หากทำการติ๊กไว้ ให้เอาติ๊กออก

\*\*\*ต้องไม่ทำการติ๊กทั้งช่อง No Printer และ ช่อง Dissociate... จากนั้นทำการกด OK และทำการกด Save เพื่อบันทึกไฟล์รายงาน

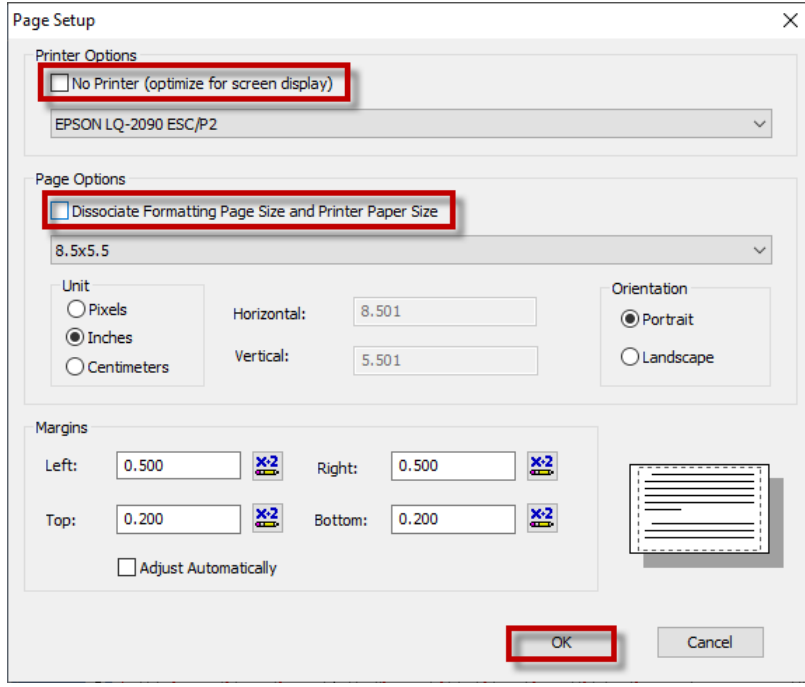

- จากนั้นให้ทำการส่งใบจ่ายเงินเดือน e-PaySlip ใหม่อีกครั้ง